# **Project Code: 2021-1-IT02-KA121-SCH-000021314 Scuola Statale Primaria San Giovanni Bosco Via Ordona Lavello 71121 Foggia Italy**

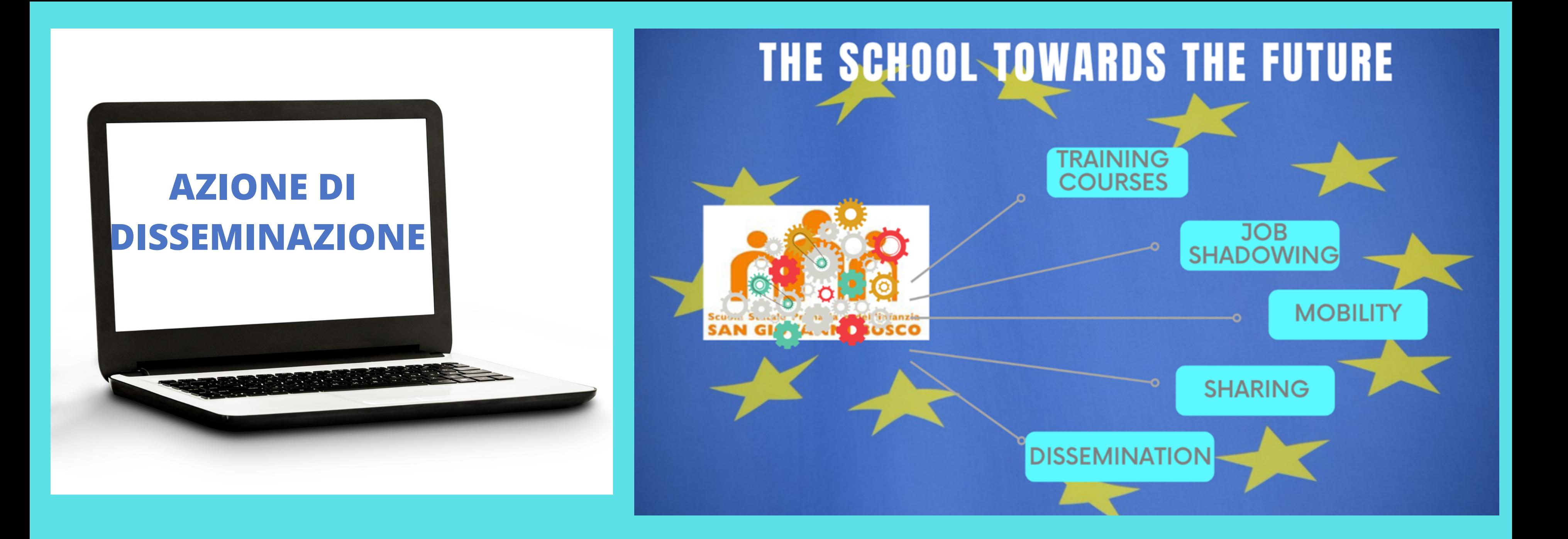

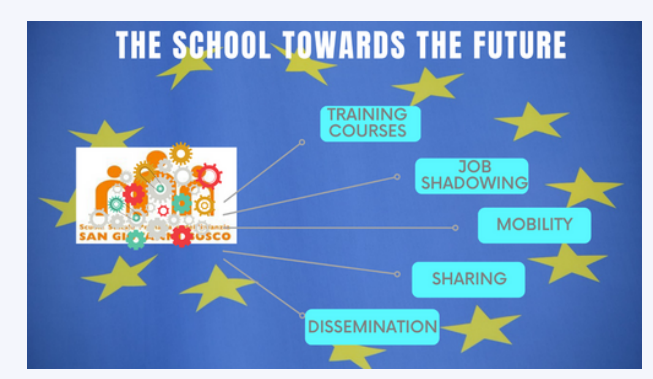

# **MENTIMETER TUTORIAL**

Presented by Lucia Tocco

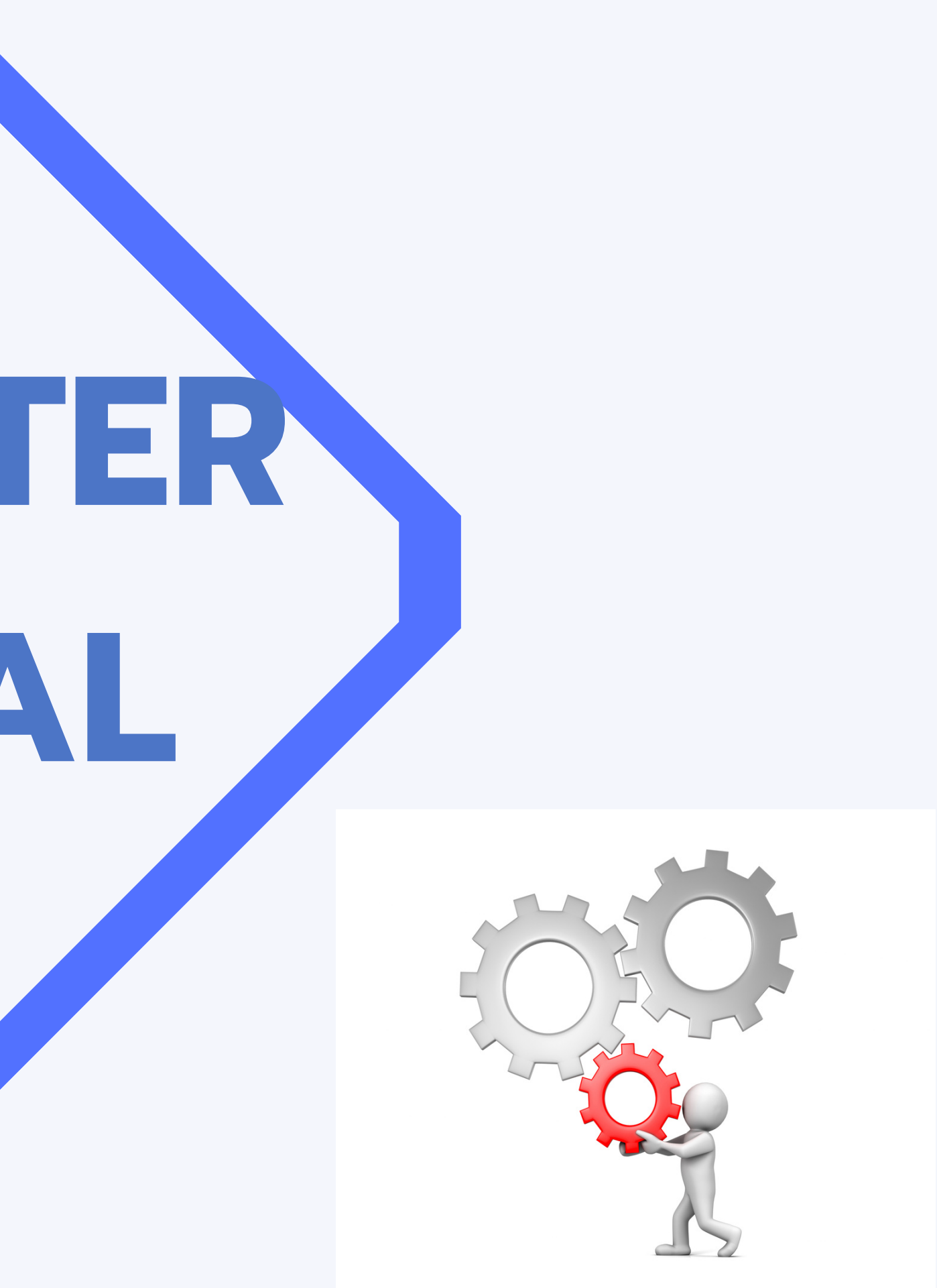

# I vantaggi di questo strumento digitale

- **Permette di di creare delle slide interattive per aumentare il coinvolgimento e la partecipazione degli studenti. Grazie a questo strumento sarà possibile inserire domande a scelta multipla, nuvole di parole e tanto altro. Soprattutto per la didattica a distanza può essere una risorsa molto utile, innanzitutto perchè gli studenti potranno vedere la presentazione dai loro dispositivi (pc, tablet o cellulare) inserendo un codice, e poi perchè potranno rispondere "in diretta" alle domande poste dall'insegnante.**
	- **Scopriamo come funziona!**

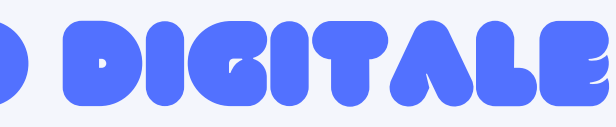

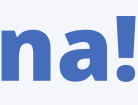

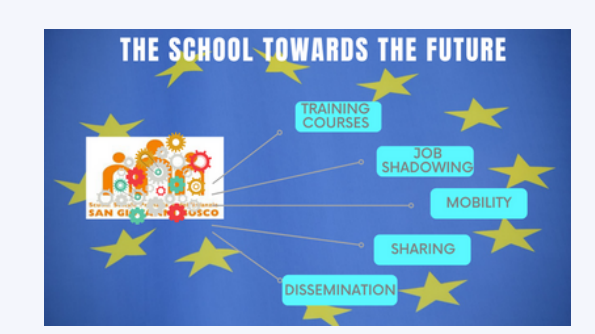

### **1. Aprire il browser per Internet preferito (Chrome, Edge, Firefox, Opera, Safari ecc.) e inserire nella ricerca "Mentimeter" .**

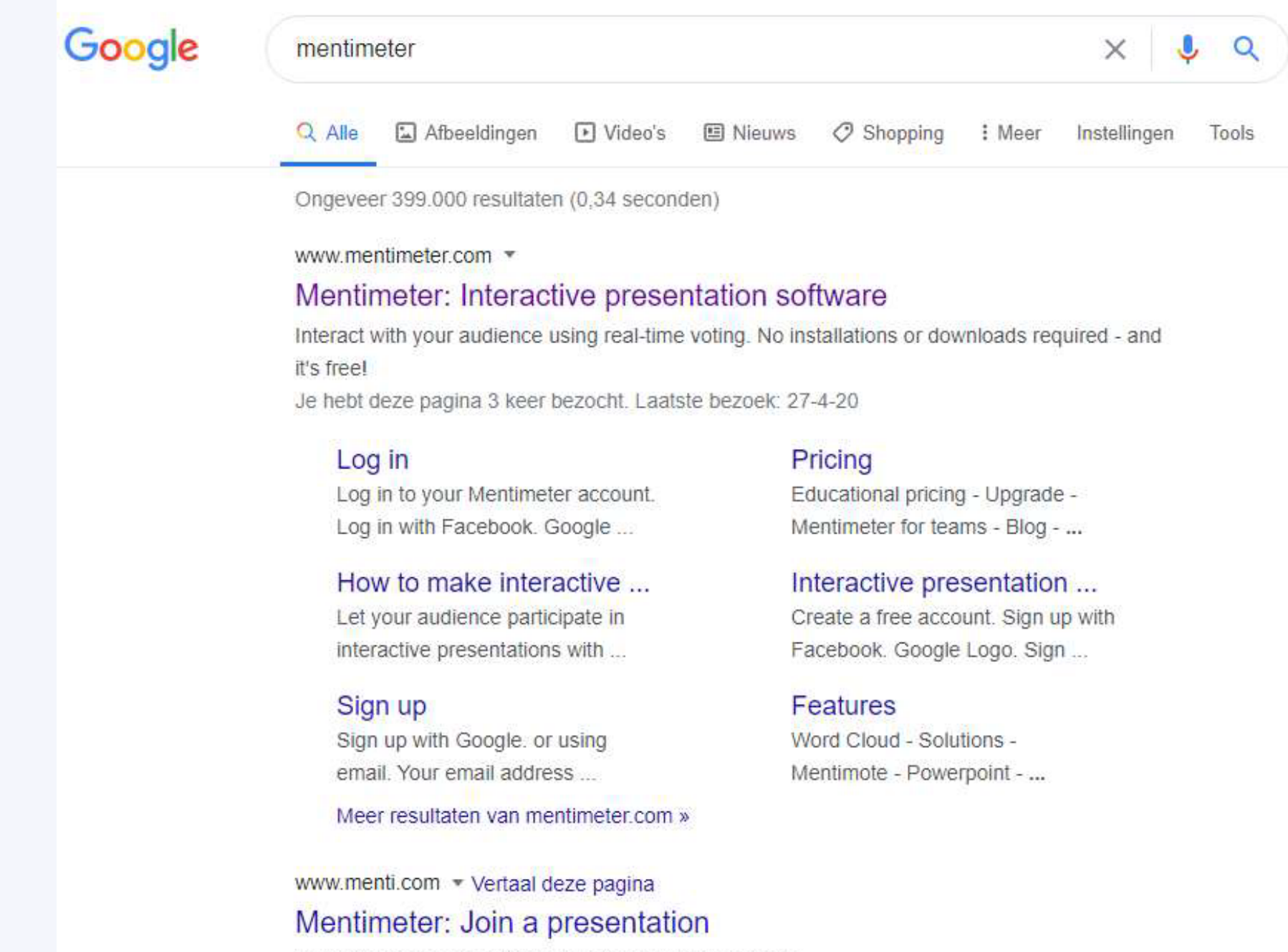

Enter the code and participate. Let's hear your opinion!

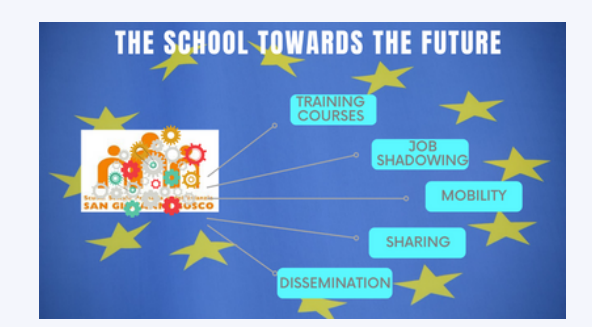

## **Come prima cosa faremo accesso al sito www.mentimeter.com per registrare il nostro profilo, e in pochi istanti saremo pronti per creare la nostra prima presentazione!**

**2. Dalla home page di Mentimeter procedere con la registrazione. Naturalmente, una volta creato il proprio profilo, non vi sarà più bisogno di questa manovra iniziale e sarà sufficiente entrare con le proprie credenziali.**

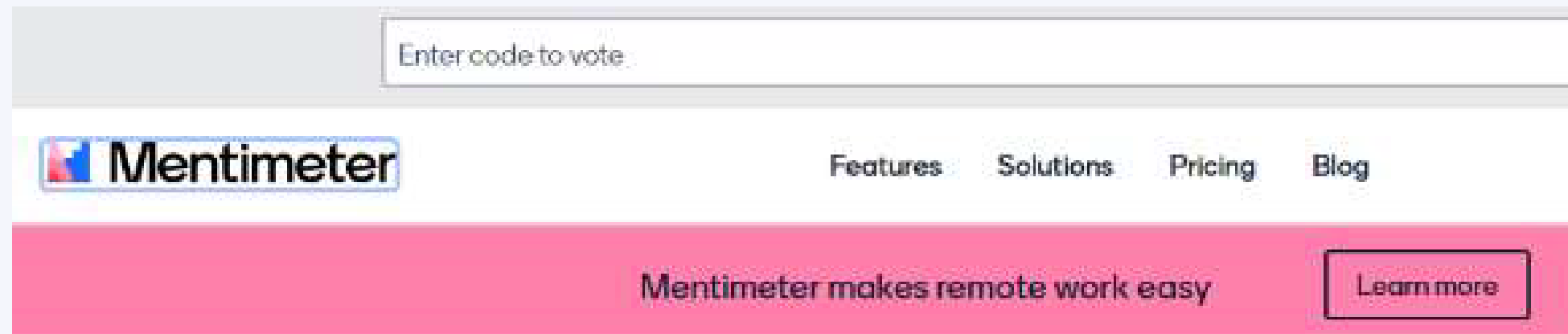

# Create interactive presentations & meetings, wherever you are

Get real-time input from remote teams and online students with live polls, quizzes, word clouds, Q&As and more

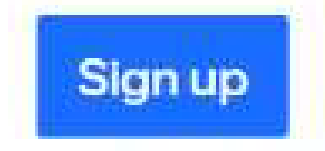

No credit cord reacted

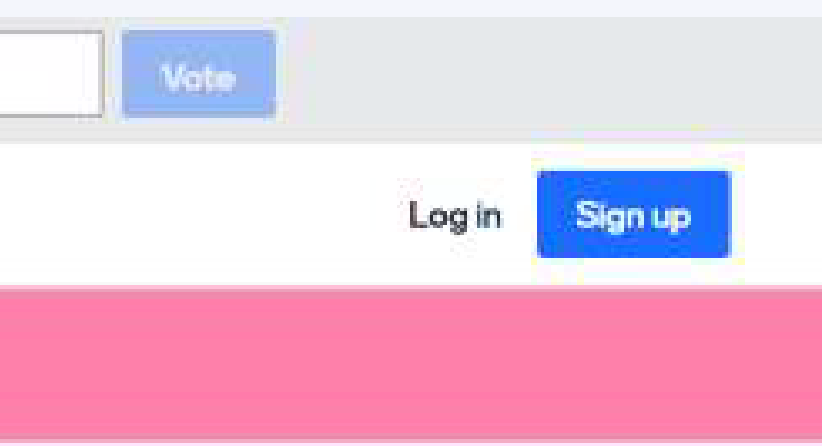

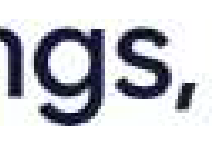

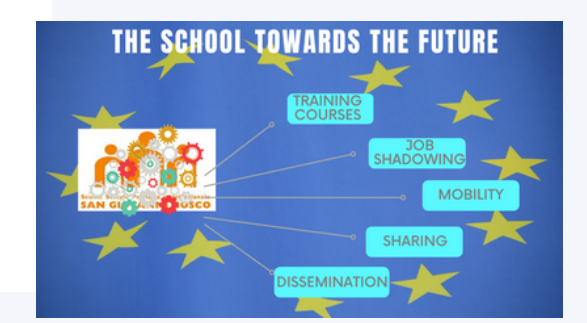

**3. Per accedere a Mentimeter puoi utilizzare la tua identità Google o Facebook (se ne hai già una) o procedere con la registrazione compilando tutti i campi con le informazioni richieste:**

> **Mentimeter** Create a free account Sign up with Facebook G Sign up with Google or using email Your email address brienne@tarth.com Choose a password Very secret password At least 6 characters **First and last name Brienne of Tarth Sign up**

By signing up you accept our terms of use and privacy policy.

Already have an account? Log in Sign up with SSO

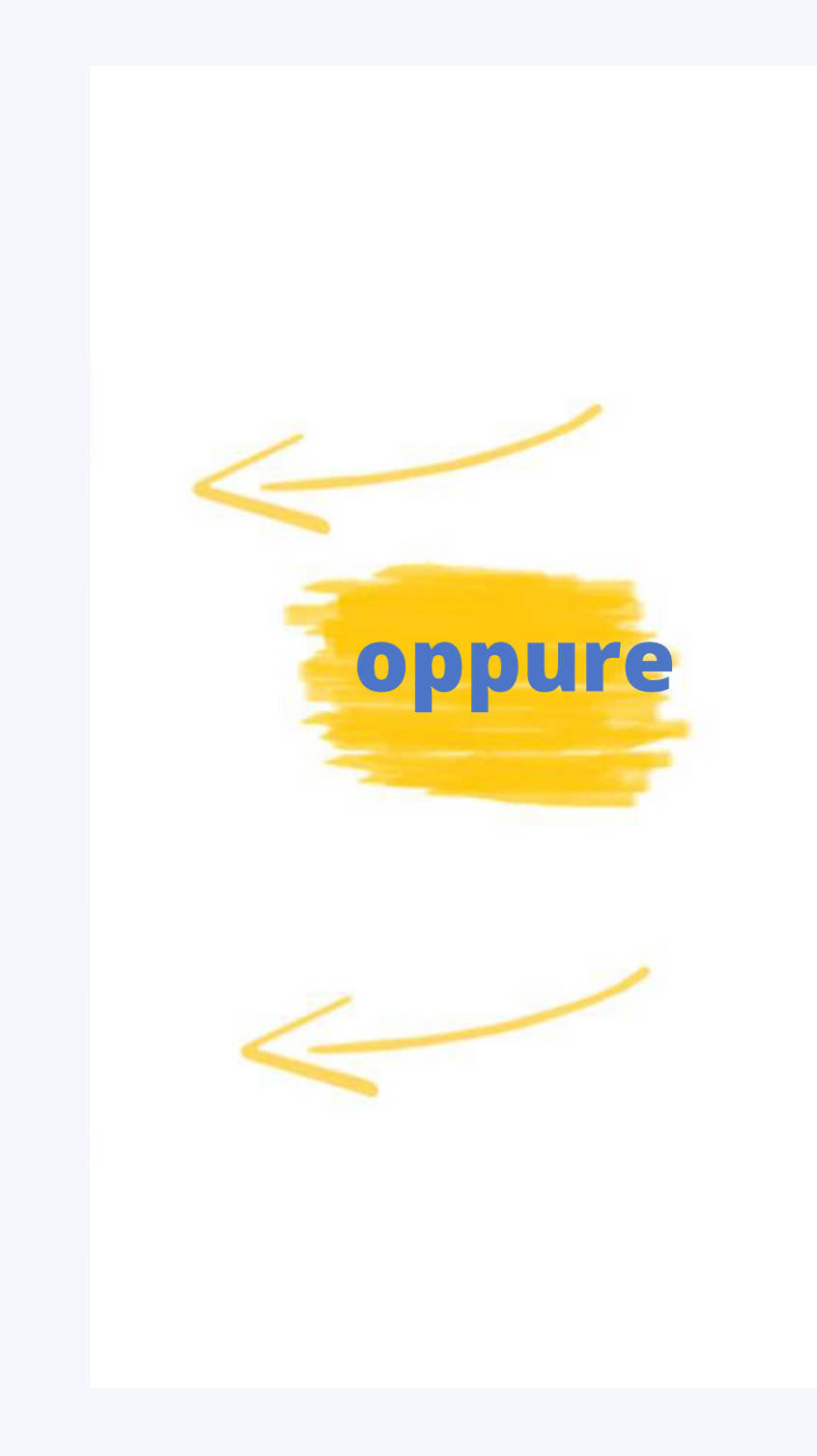

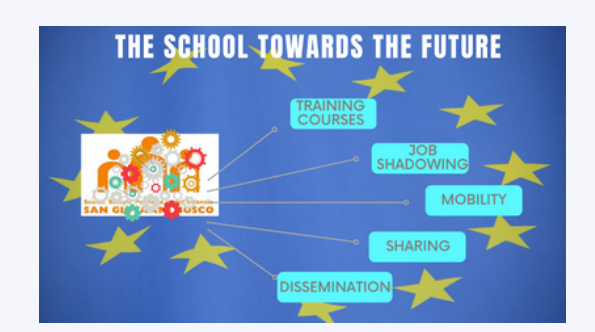

# **4. Mentimeter offre diverse soluzioni e attività da creare: per avere una veloce panoramica possiamo cliccare su Inspiration nella colonna di menu sulla sinistra. Una volta deciso cosa si vuole fare, sarà sufficiente fare clic su New presentation e dare vita ad una presentazione da condividere poi con gli studenti, ovunque essi siano!**

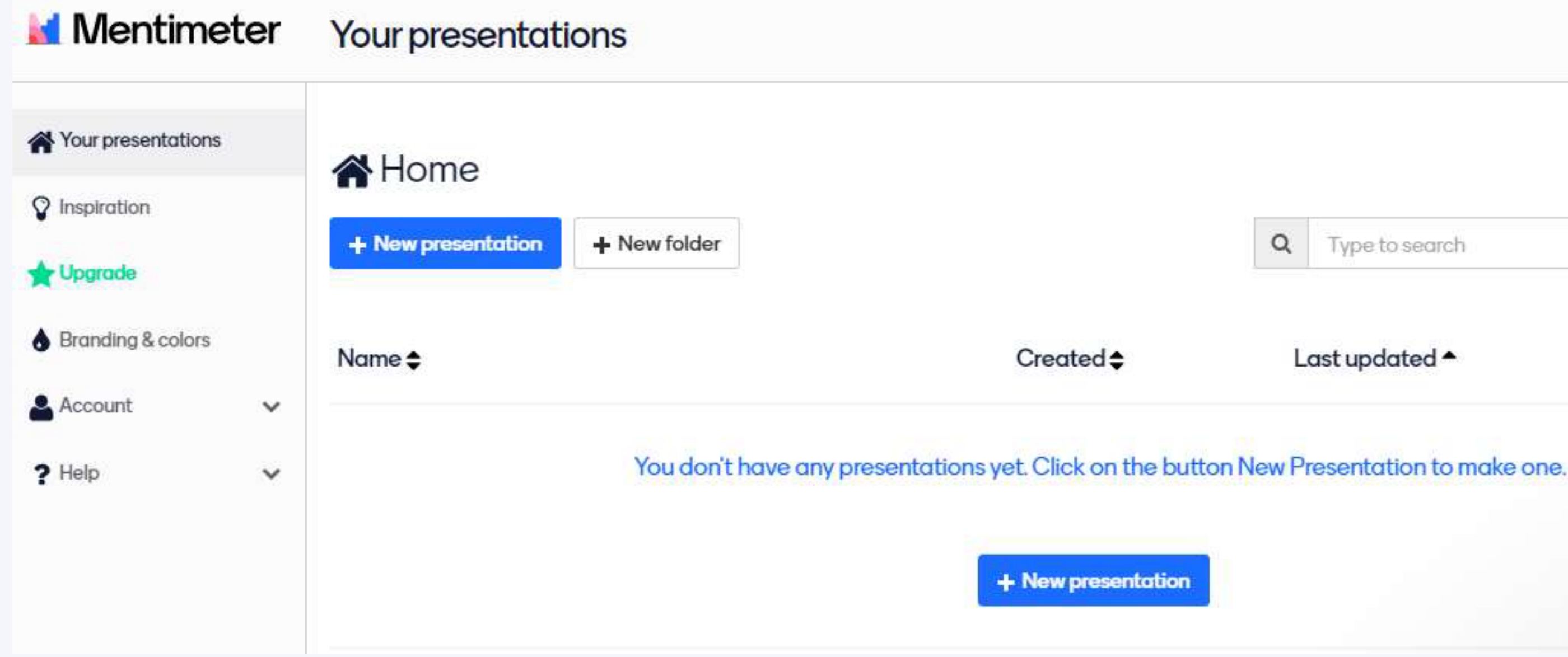

Type to search

Last updated  $\triangle$ 

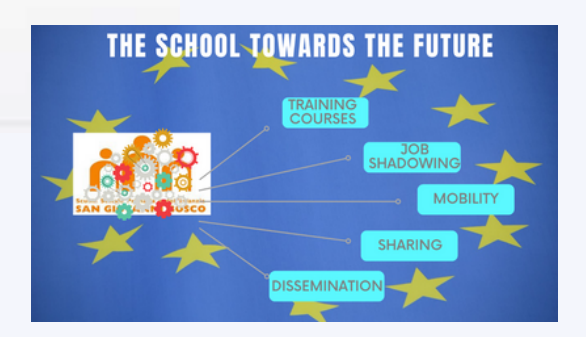

**5. Per accedere alla presentazione creata per loro, gli studenti dovranno utilizzare il loro pc o altro device e andare sul sito www.menti.com, dove viene richiesto di inserire il codice che appare sul display dell'insegnante quando la presentazione è stata completata. L'insegnante dovrà quindi comunicare il codice alla classe, ad esempio a mezzo e-mail, sms, Whatsapp o altra piattaforma utilizzata per la didattica a distanza.**

Go to www.menti.com and use the code 64 26 82

Why are digital tools important in class?

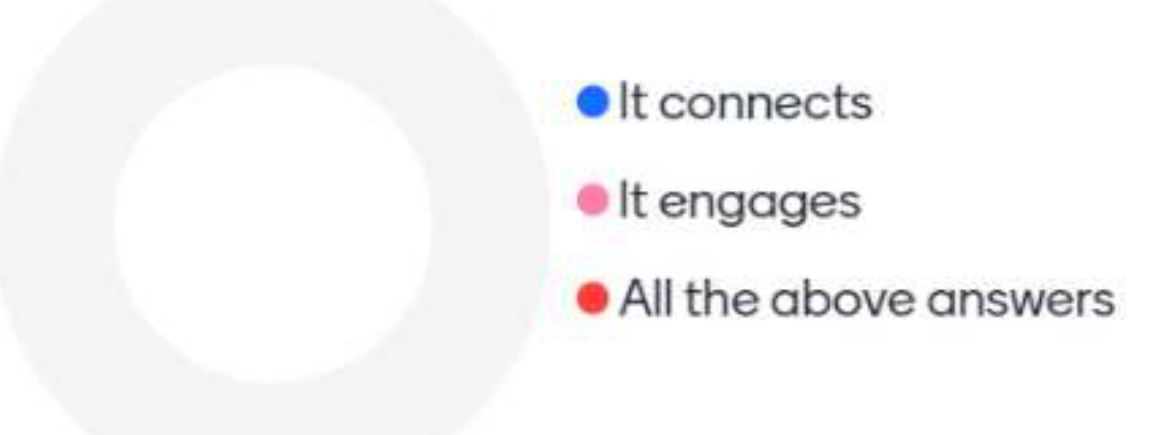

Mentimeter

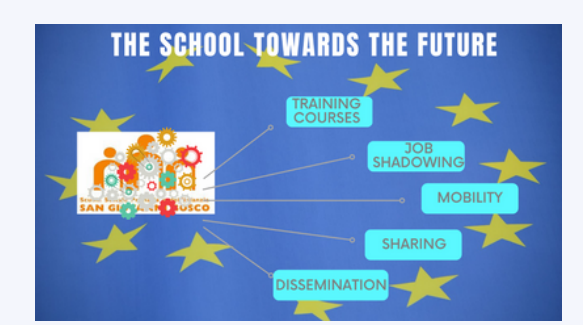

### **Creare una presentazione**

### **N**entimeter

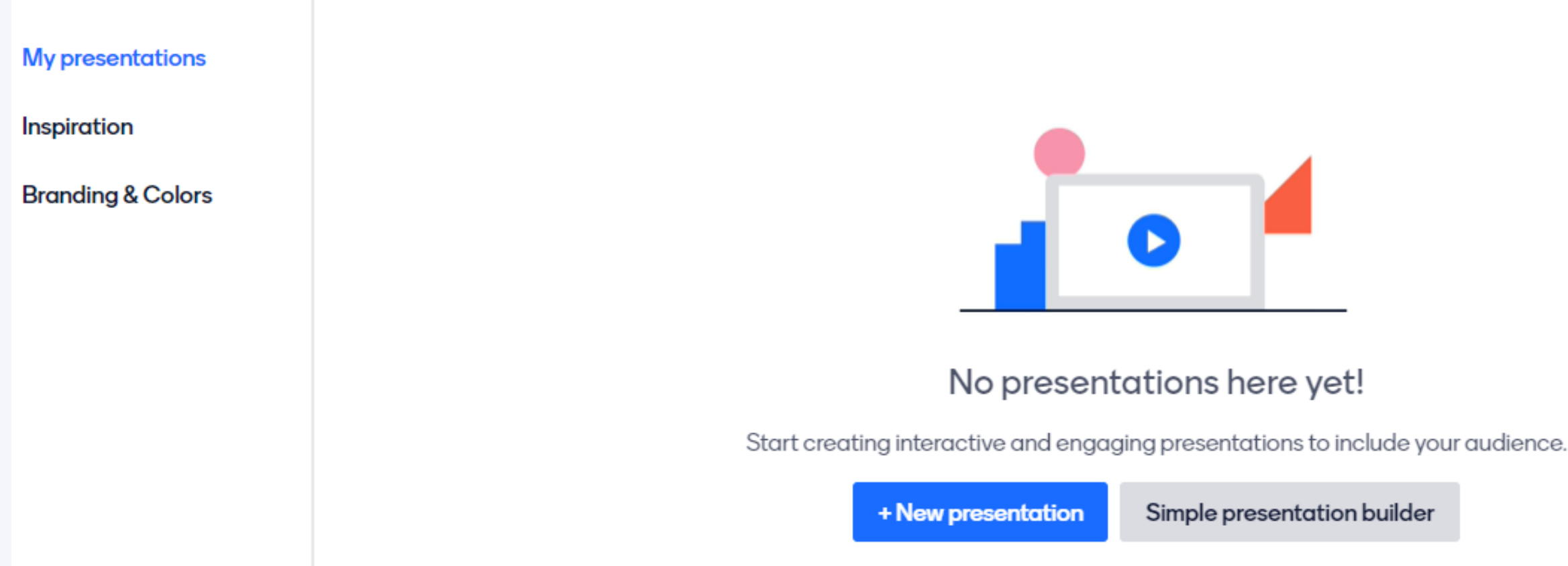

**Cliccando su "+New presentation" creeremo una presentazione da zero, se invece abbiamo bisogno di un piccolo aiuto per iniziare, soprattutto per realizzare delle slide interattive, possiamo cliccare su "Simple presentation builder" . Nella procedura guidata dovremo semplicemente inserire del testo nei campi prefissati e poi potremo visualizzare il risultato finale, che potrà essere modificato e arricchito con altre diapositive.**

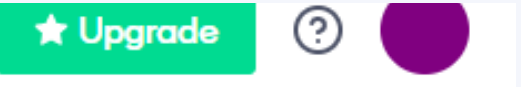

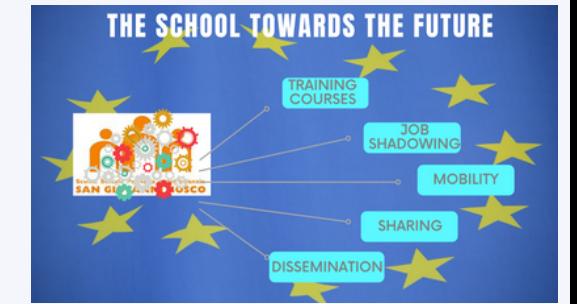

## **T i p o l o g i e d i s l i d**

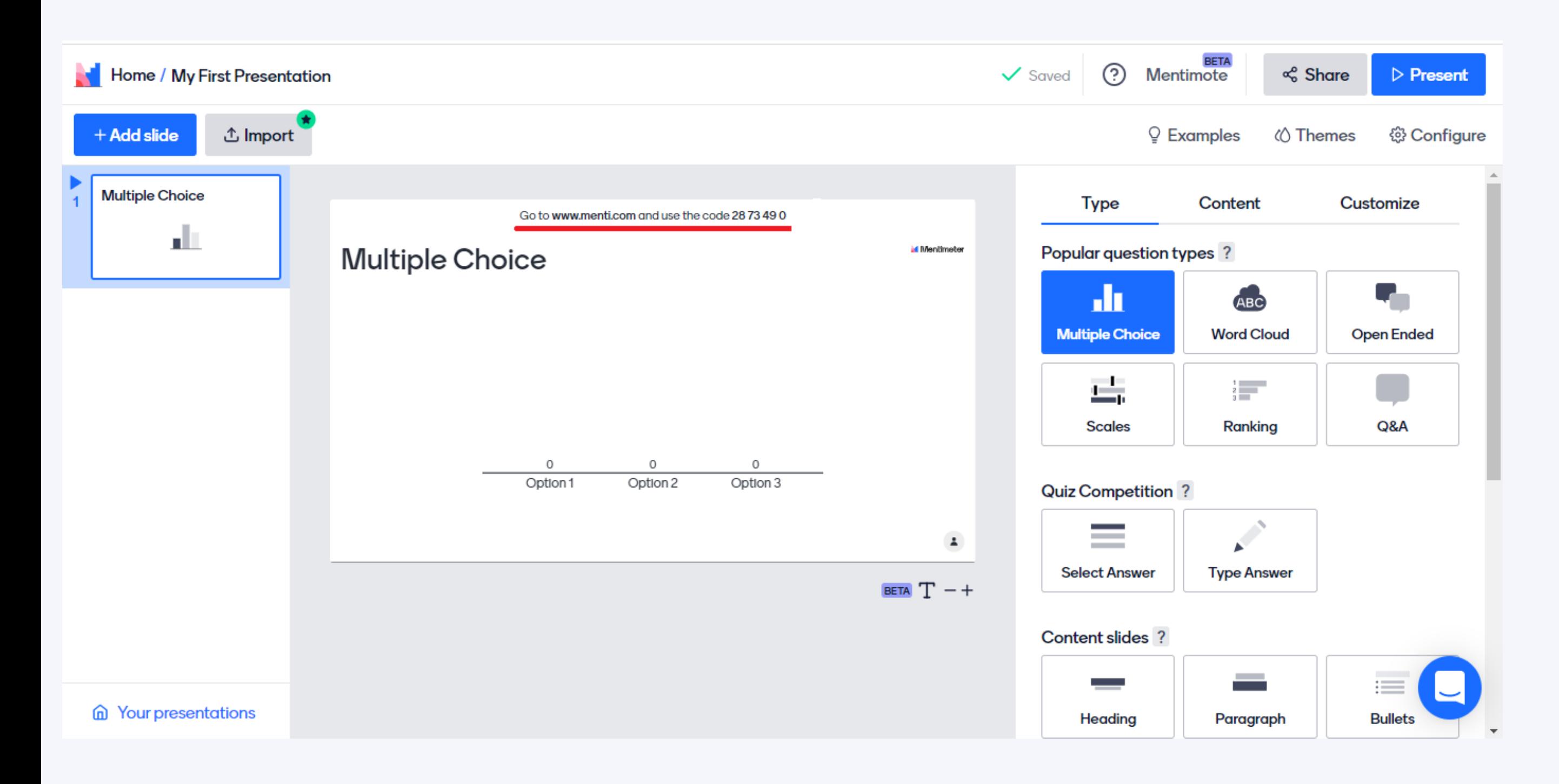

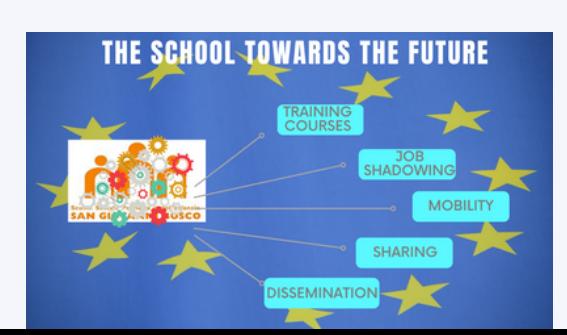

**e Creare una nuova presentazione è molto semplice. Innanzitutto lo spazio di lavoro è diviso in tre sezioni: a sinistra abbiamo le varie diapositive che compongono la presentazione, al centro abbiamo il foglio bianco e a destra possiamo scegliere tra le varie tipologie di slide e possiamo modificare e personalizzare i contenuti. Non appena selezioniamo una slide compariranno in alto un link e un codice che dovremo comunicare ai nostri studenti per permettergli di vedere la presentazione dai loro dispositivi.**

**In "Popular question types" possiamo aggiungere domande a scelta multipla, nuvole di parole, domande a risposta aperta, classifiche o indici di gradimento.**

**In "Quiz competition" gli studenti possono sfidarsi o digitando o selezionando la risposta corretta tra quelle presenti. In "Content slides" troviamo le slide di base, possiamo aggiungere un titolo, un titolo ed un paragrafo, un elenco puntato, un'immagine, un video, numeri e lettere in un formato più grande o delle citazioni. In "Advanced questions" ci sono delle slide per inserire altre tipologie di domande, ad esempio se abbiamo lanciato una sfida ai nostri studenti possiamo chiedere loro di prevedere chi sarà il vincitore.**

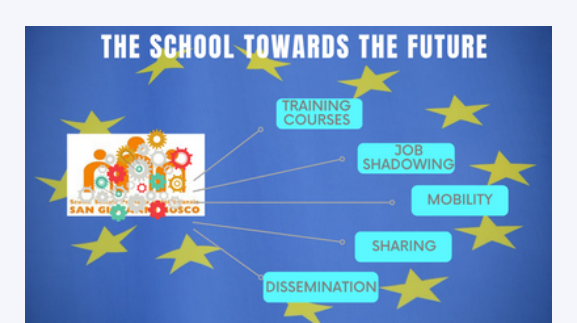

### **Presenter pace e audience pace**

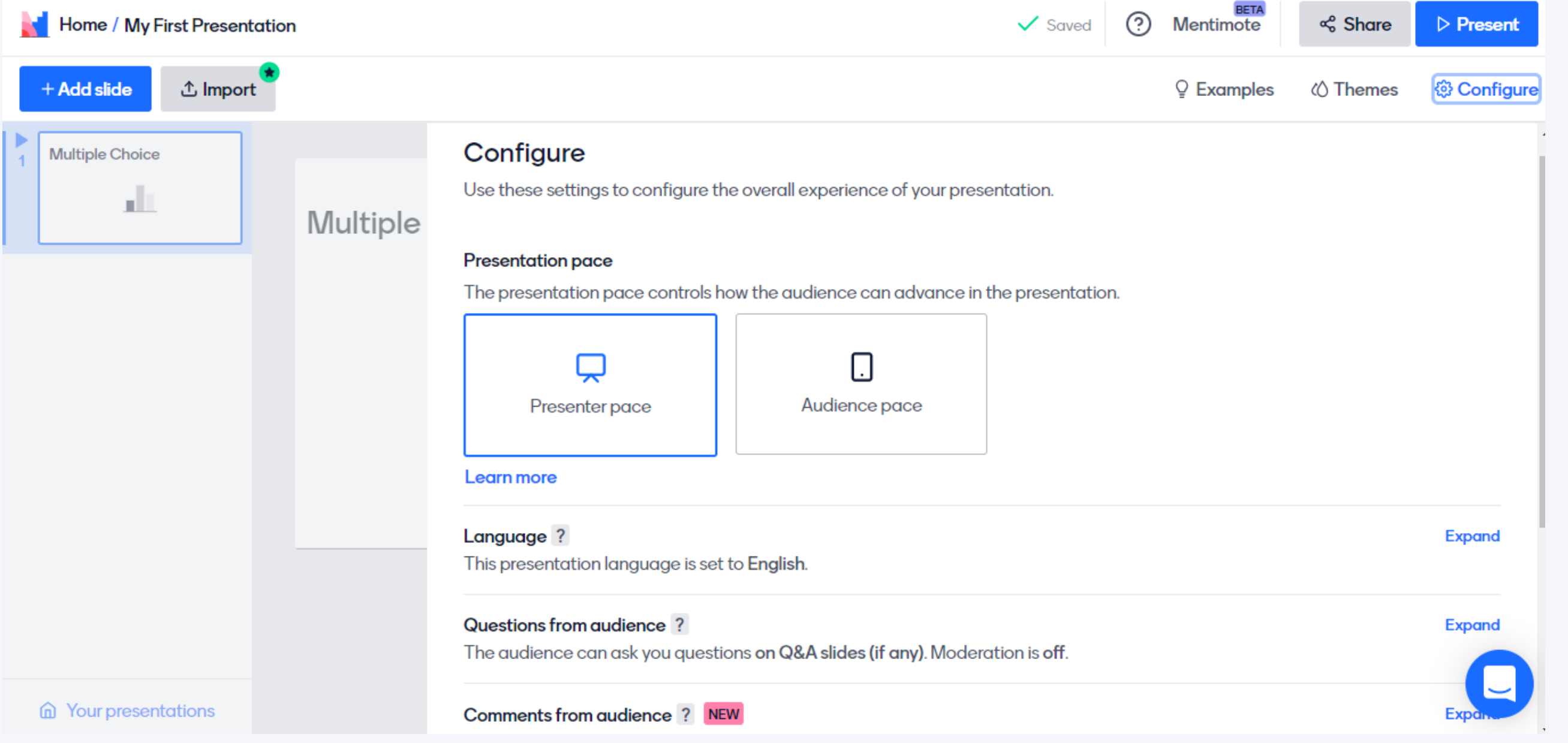

# **Cliccando su "Presenter pace" sarà il docente ad andare avanti con le diapositive, se invece vogliamo che gli studenti procedano in maniera autonoma possiamo cliccare su "Audience pace" .**

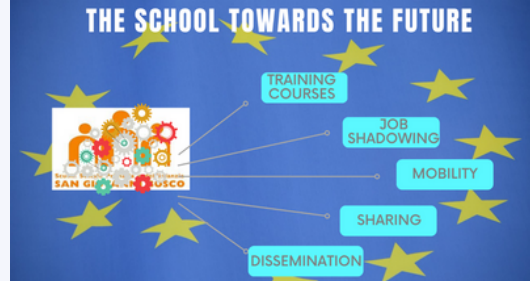

### **Contenuto**

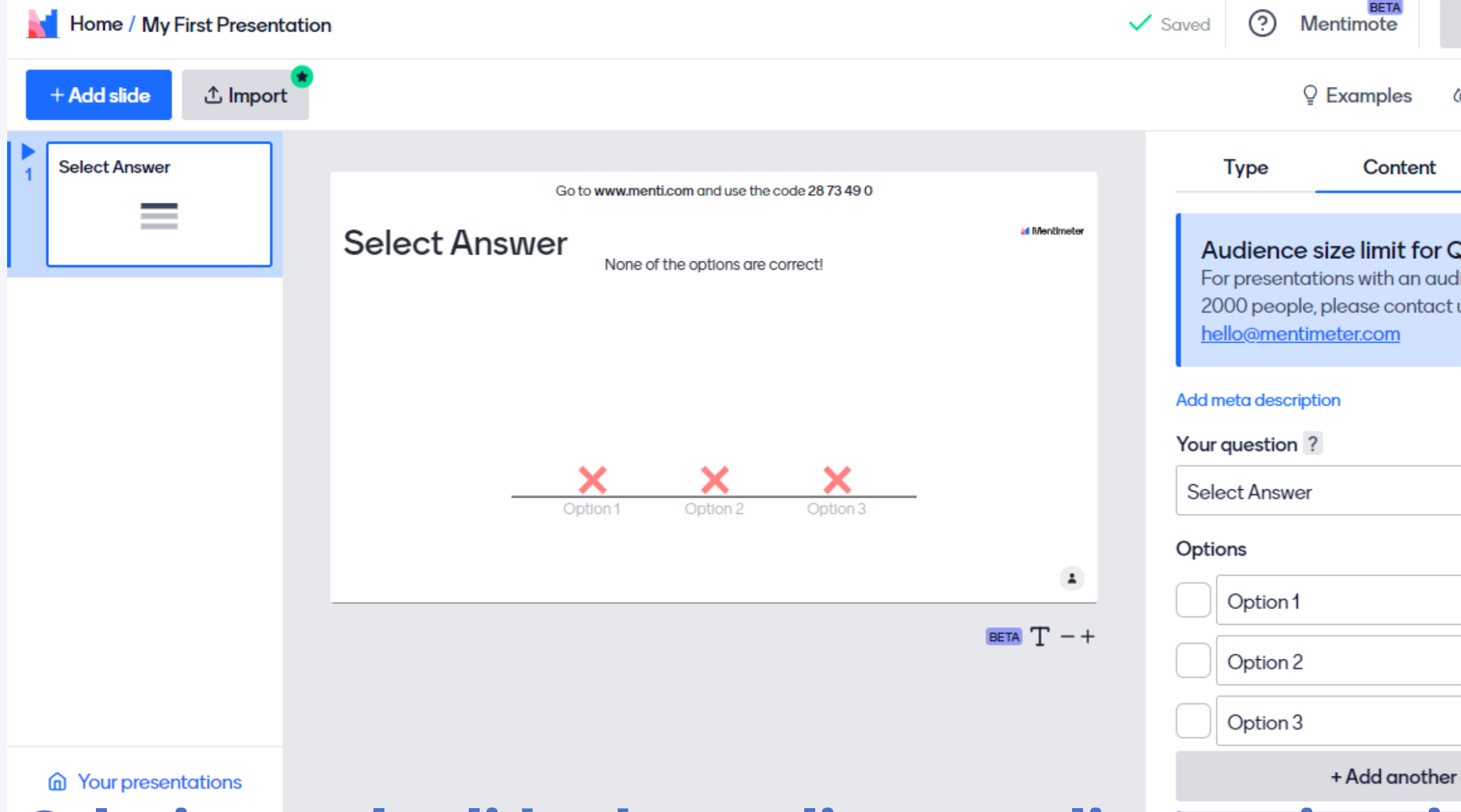

**Selezionata la slide che vogliamo realizzare si aprirà la sezione "Content" , in cui dovremo inserire la domanda da sottoporre ai nostri alunni. In base alla tipologia di diapositiva dovremo inserire anche le opzioni di risposta. Il sito prevede la possibilità di inserire delle immagini, o trascinandole nell'apposito riquadro o scegliendo dalla raccolta presente sul sito; ancora si possono importare delle Gif.**

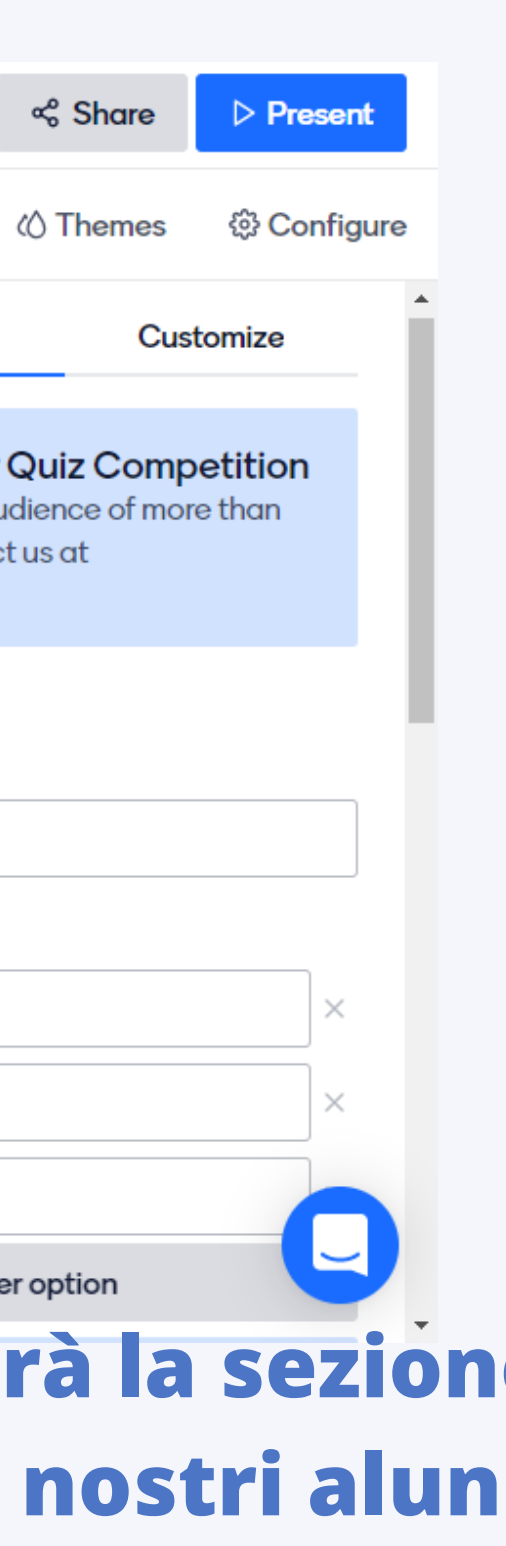

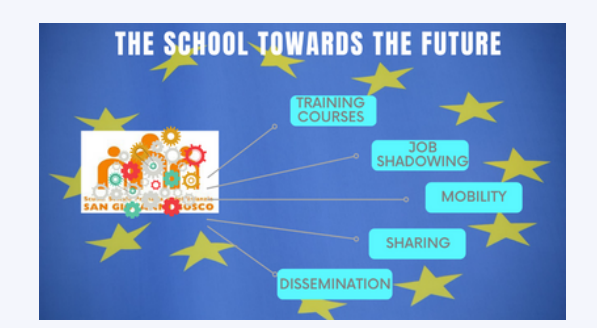

### **Personalizzazione**

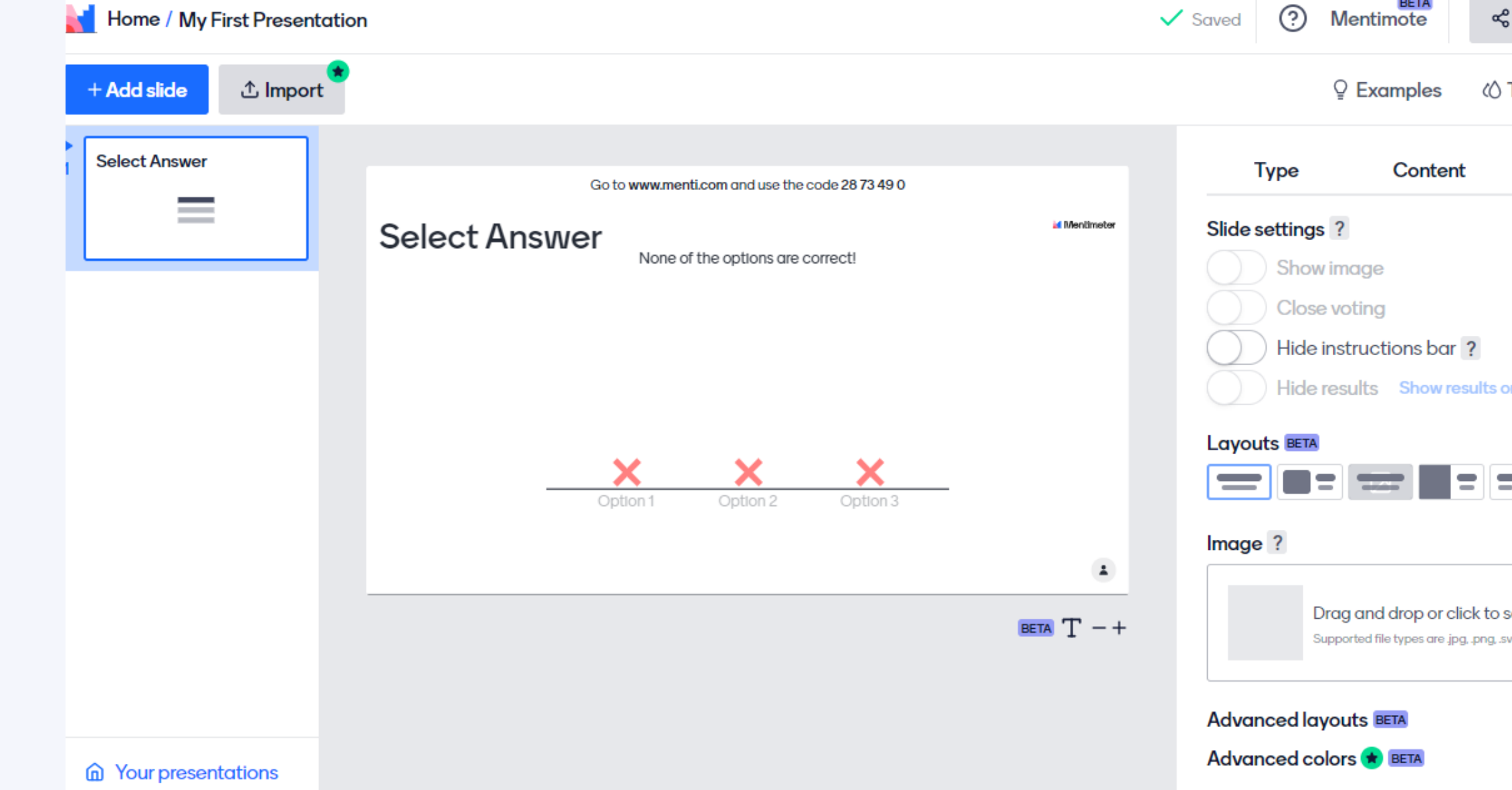

**Una volta aggiunti testo e immagini possiamo cliccare su "Customize" per modificare le impostazioni delle slide.**

**Cliccando su "Themes" in alto a destra è possibile scegliere gratuitamente dei temi per le nostre diapositive. In "Examples" invece troviamo una raccolta di slide divise per categoria, scopo e tipologia di audience che possiamo importare nella nostra presentazione.**

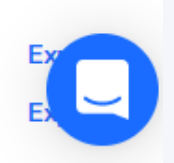

elect an imaae

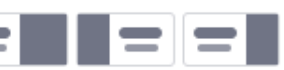

n all slides

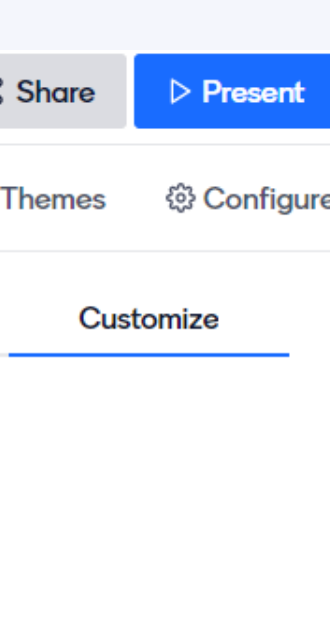

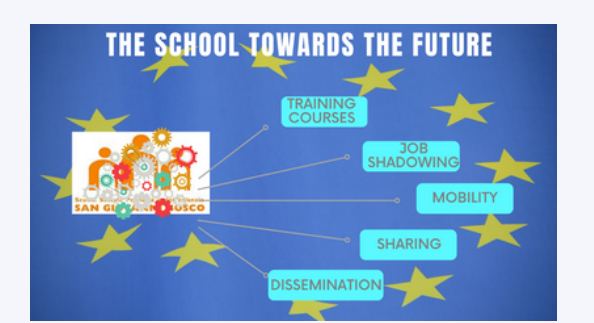

### **Aggiungere una slide**

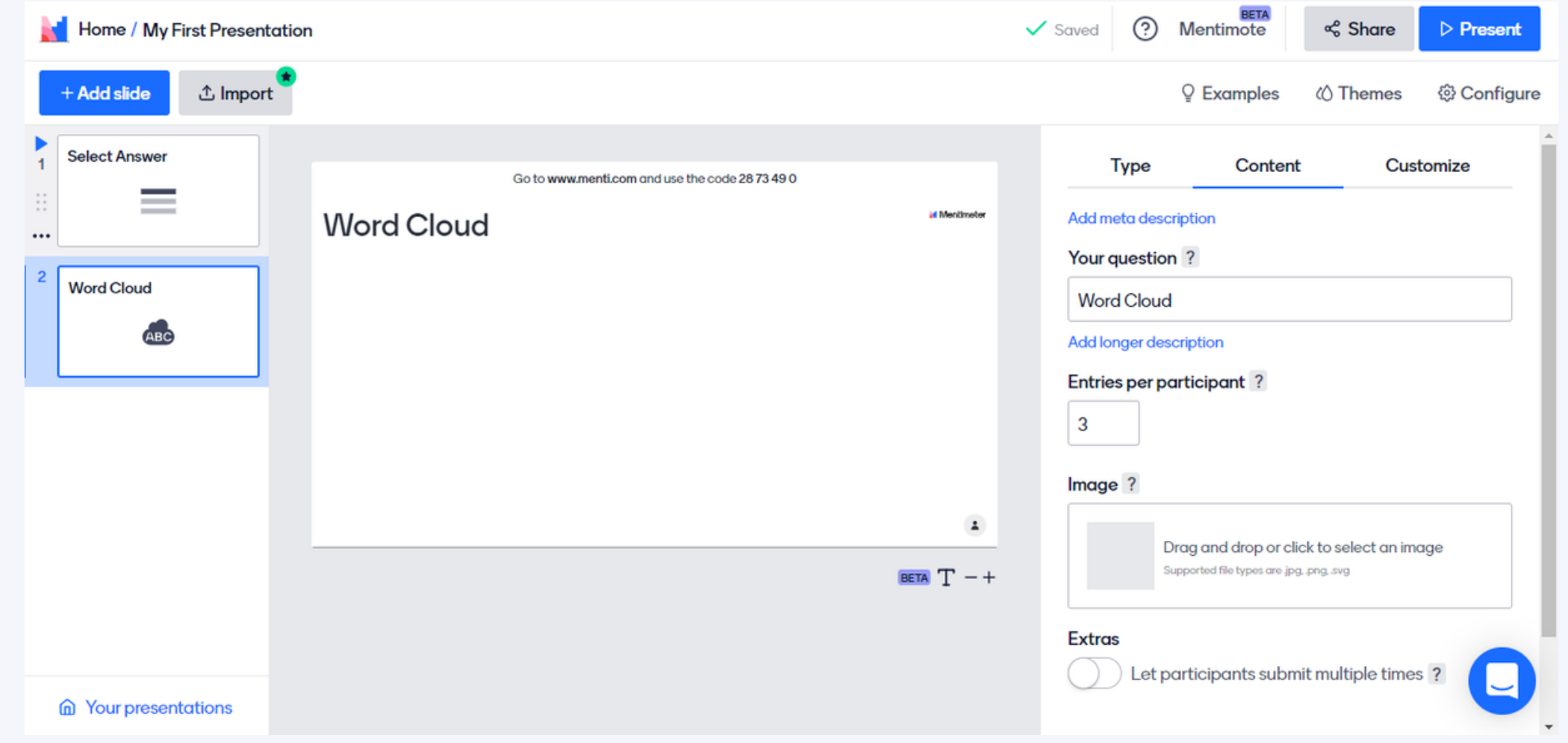

**In basso a destra del foglio di lavoro ci sono i simboli più e meno che ci permettono di ingrandire o rimpicciolire i caratteri.**

**Per modificare il titolo basta cliccare dove c'è scritto "My first presentation", per aggiungere una slide invece basta cliccare sul pulsante azzurro "Add slide" in alto a sinistra. Puntando il cursore sui 6 pallini possiamo riposizionare la diapositiva, cliccando invece sui tre puntini possiamo duplicare, eliminare o copiare la slide in un'altra presentazione.**

**Tutte le modifiche vengono salvate in automatico.**

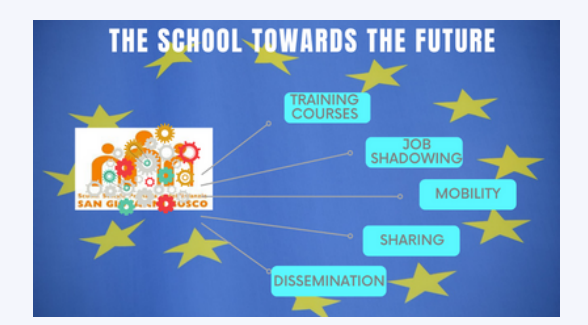

### **Mentimote**

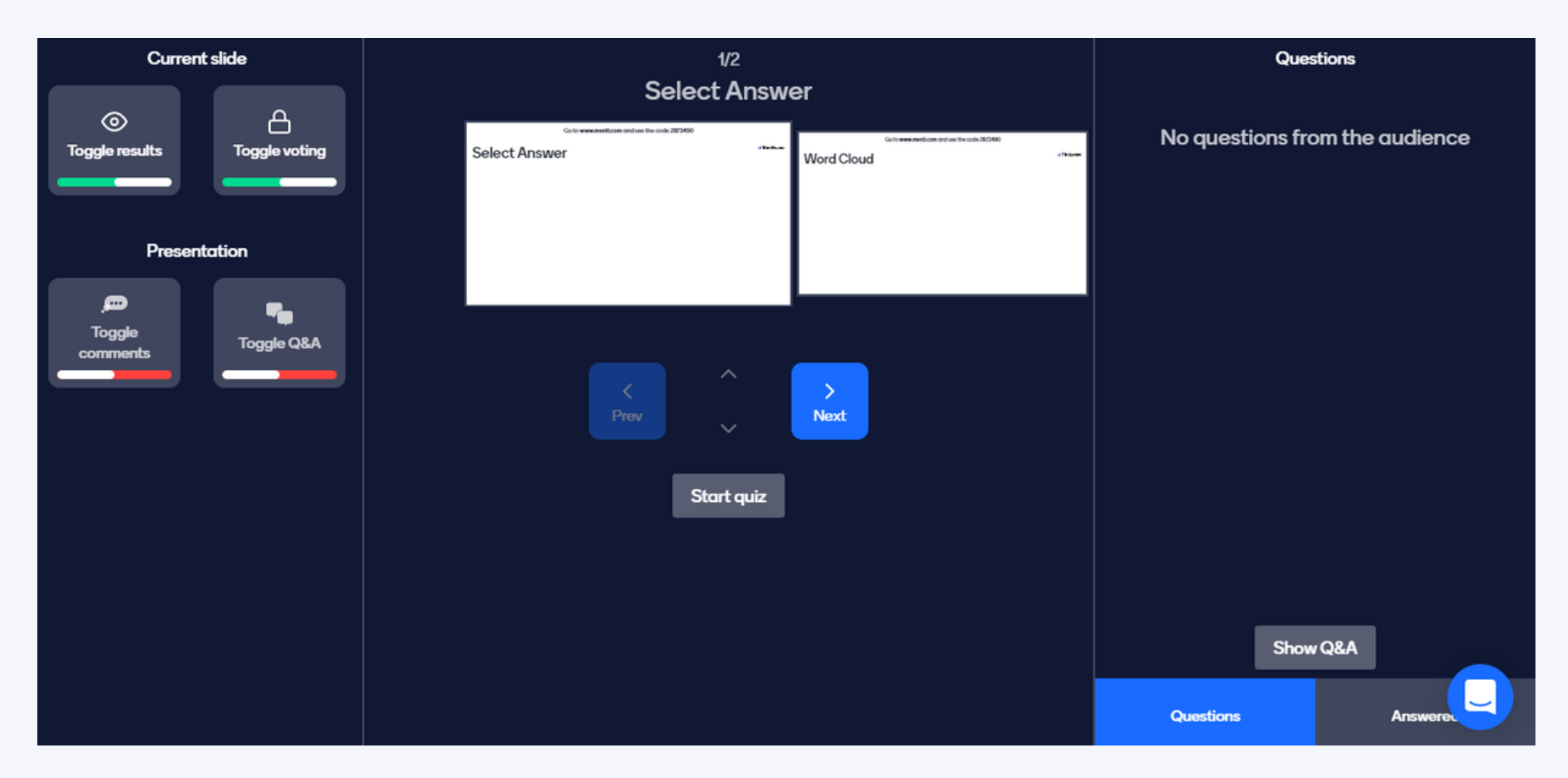

**In alto a destra c'è il pulsante"Mentimote" . Questa funzione è molto utile in quanto permette al presentatore di controllare la presentazione utilizzando il cellulare, è una sorta di "telecomando" digitale che ci permetterà di muoverci liberamente senza restare attaccati al computer. Dopo aver realizzato una presentazione dal nostro pc basterà collegarsi a mentimeter.com dal proprio smartphone ed effettuare l'accesso utilizzando le stesse credenziali, poi bisognerà cliccare sulla presentazione in questione e sui tre puntini per aprire il Mentimote.**

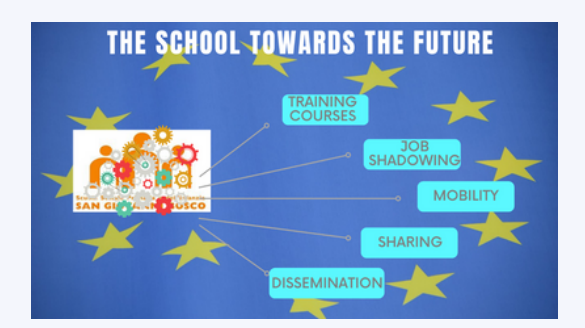

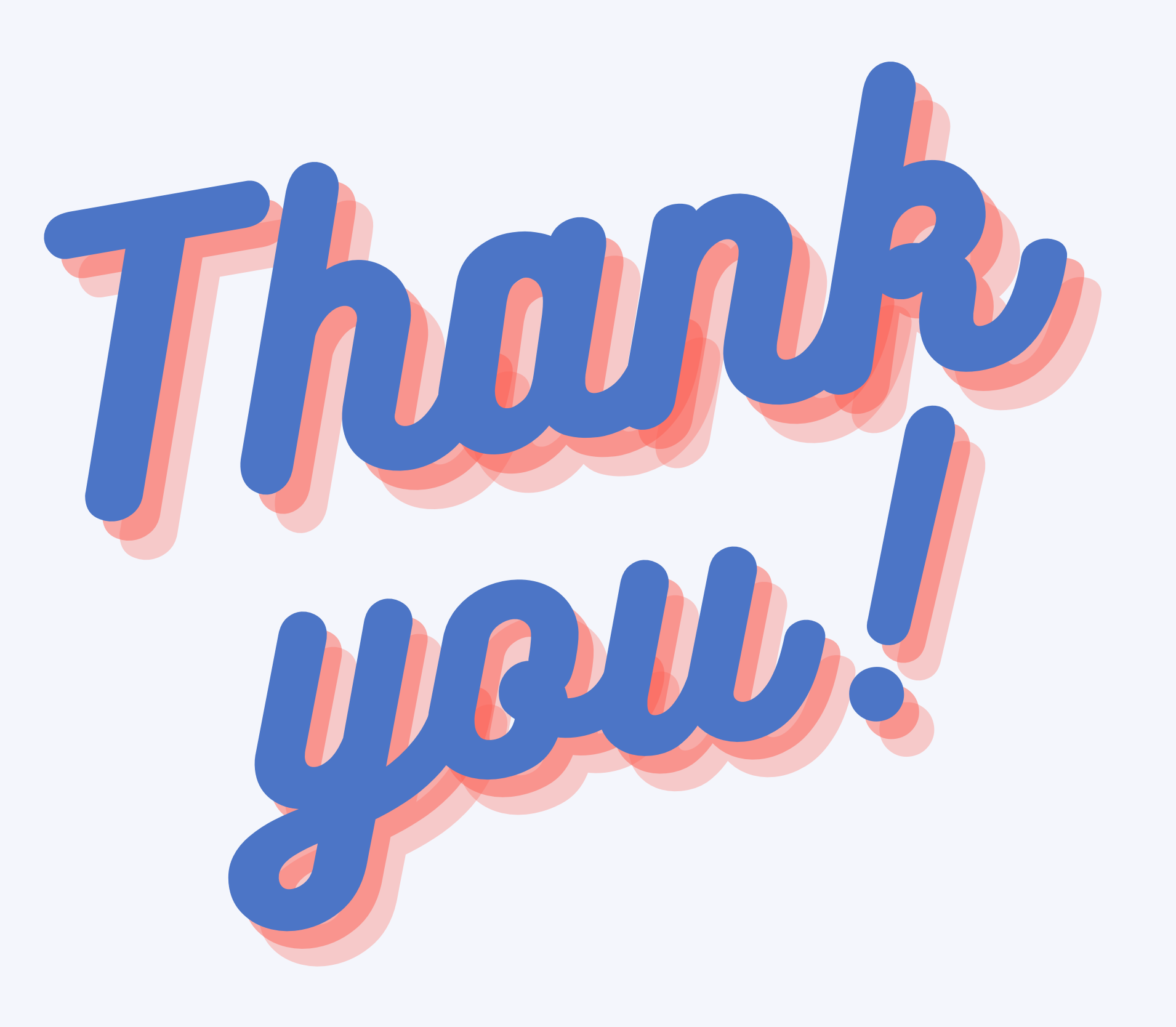

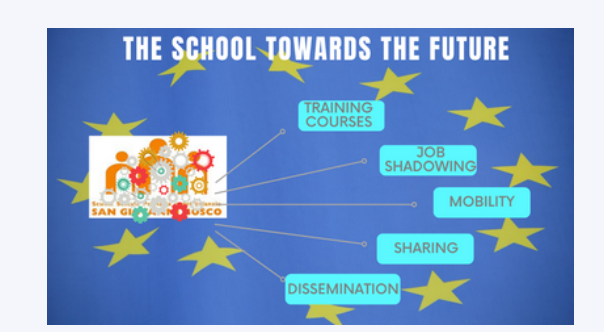